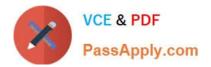

# 9A0-351<sup>Q&As</sup>

### Adobe Illustrator CC Recertification Exam

## Pass Adobe 9A0-351 Exam with 100% Guarantee

Free Download Real Questions & Answers **PDF** and **VCE** file from:

https://www.passapply.com/9a0-351.html

100% Passing Guarantee 100% Money Back Assurance

Following Questions and Answers are all new published by Adobe Official Exam Center

Instant Download After Purchase

100% Money Back Guarantee

- 😳 365 Days Free Update
- 800,000+ Satisfied Customers

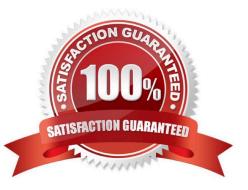

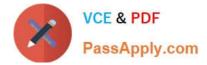

#### **QUESTION 1**

You want to see if the font you are using contains the ligature that you can use instead of the fl letter combination. Where can you examine the complete character set of the font?

- A. The Character panel.
- B. The Glyphs panel.
- C. TheOpenType panel.
- D. The Find Font dialog box

Correct Answer: C

#### **QUESTION 2**

How can you select a group of objects that are contained within another group (i.e., a nested group)?

- A. Click on the group with the Selection tool
- B. Alt+click (Windows) or Option+click (OS X) with the Selection tool
- C. Click on the group with the Direct Selection tool
- D. Alt+click (Windows) or Option+click (OS X) with the Direct Selection tool

Correct Answer: C

#### **QUESTION 3**

You paint with the Eraser tool over an area containing multiple objects. When you release the mouse button, only a few of the objects in the painted area have been erased. What are two reasons not all the objects were erased? (Choose two.)

- A. Several items were symbols.
- B. Several items were filled with a spot color when erasing.
- C. Several items were selected when erasing.
- D. Several items were expanded objects when erasing.
- E. Several items were mapped to a perspective grid.

Correct Answer: AE

#### **QUESTION 4**

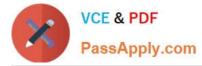

You are working on an Illustrator image and wish to receive comments as a Work In Progress in Behance. How would you do this while in Illustrator?

- A. Choose File > Share on Behance and tag your document as Work In Progress.
- B. Choose File > Export and choose Behance as the format. Then choose Work in Progress
- C. Choose File > Share on Behance. Then change the Visible To setting to Feedback Circle.
- D. Choose File > Share on Behance. Then change your Visible To setting to Everyone.

Correct Answer: A

#### **QUESTION 5**

You have generated CSS in your design, and in the CSS Properties Panel you want to paste one character style\\'s CSS code into a web design application. How should you transfer the code?

- A. Right+click on a style and choose Export Options from the context menu.
- B. Right+click on a style and choose Generate CSS from the context menu.
- C. Select a style, then click the Export Selected CSS button.
- D. Select a style, then click the Copy Selected Style button.

Correct Answer: C

9A0-351 Practice Test

9A0-351 Study Guide

9A0-351 Exam Questions